## RMIC8E600X - AF1AF14 - REGISTRO PROTOCOLLO - 0000057 - 03/01/2023 - I.1 - I

## **ISTRUZIONI PER L'INSERIMENTO DELLA DOMANDA D'ISCRIZIONE ALLA SCUOLA DELL'INFANZIA A. S. 2023/24**

## **IN MODALITA' ON-LINE**

## **Per poter inserire la domanda in modo corretto, seguire i seguenti passaggi:**

- 1. Entrare sulla home page del nostro istituto all'indirizzo: **icantoniomontinaro.edu.it**
- 2. Prendere visione di tutte le informazioni relative alle iscrizioni per il prossimo anno scolastico nel box *Iscrizioni a. s. 2023-24*
- 3. Andare sul **link** presente in basso sulla pagina sotto l'icona seguente e cliccarci sopra

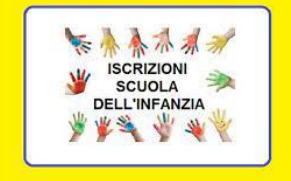

- 4. Sotto la voce *Scuola* selezionare nel menù a tendina 1 dei nostri 3 plessi:
	- RMAA8E601R "Via Emilio Macro" in Via Emilio Macro 31-33 Roma
	- RMAA8E602T "Via Adolfo Giaquinto" in Via Adolfo Giaquinto 12 Roma
	- RMAA8E603V "Eleonora Gagliardi" in Via Rugantino 80-88 Roma
- 5. Sotto la voce *Dati Tutori* inserire i dati relativi al genitore/tutore che compila il modulo (si ricorda che è necessario inserire almeno un contatto telefonico ed un indirizzo email)
- 6. Dopo aver compilato tutti i dati relativi al tutore cliccare su *Collega con un altro tutore* e allo stesso modo inserire i dati del secondo genitore/tutore.
- 7. Successivamente sotto la voce *Dati Alunno* compilare tutti i campi richiesti
- 8. Scaricare il **modulo iscrizione infanzia 2023-24**, compilarlo e ricaricarlo come allegato dopo averlo compilato. Caricare come allegato il **certificato vaccinale** dell'alunno e i gli altri documenti obbligatori richiesti (vedi informazioni sul modulo d'iscrizione). Solo per l'alunno può essere sufficiente solo la tessera sanitaria come documento d'identità richiesto.
- 9. Per eventuali **Autocertificazioni** utilizzare il modulo allegato alla domanda.
- 10. Tutti gli altri documenti che attestano situazioni particolari di salute o familiari o che danno diritto a punteggio in graduatoria devono essere documentati e caricati come allegati.
- 11. **Tutti i documenti da allegare devono essere caricati in formato PDF.**
	- **Come caricare gli allegati:** sotto la voce *Inserimento modulistica compilata ed ulteriori allegati*

cliccare sulla **+** ed inserire il documento con la funzione *scegli file.* Ripetere più volte la stessa operazione per ogni documento da allegare. I documenti d'identità e i codici fiscali possono essere caricati in un unico file.

- 12. Visualizzare l'**Informazione alle famiglie sulla privacy** e dare il consenso cliccando sul tasto **Acconsento**
- 13. Cliccare sul tasto **Non sono un robot**
- 14. Dopo aver ricontrollato tutti i dati inseriti, cliccare su **Invia.**